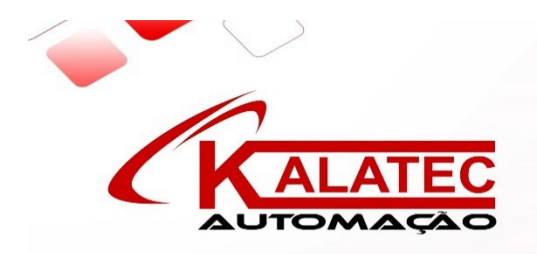

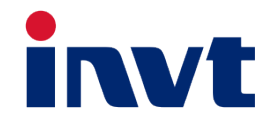

# **INVT Guia Técnico**

### **SV-DA200 Series Servo Drive CA**

**Sistema ECAM**

### **Contents**

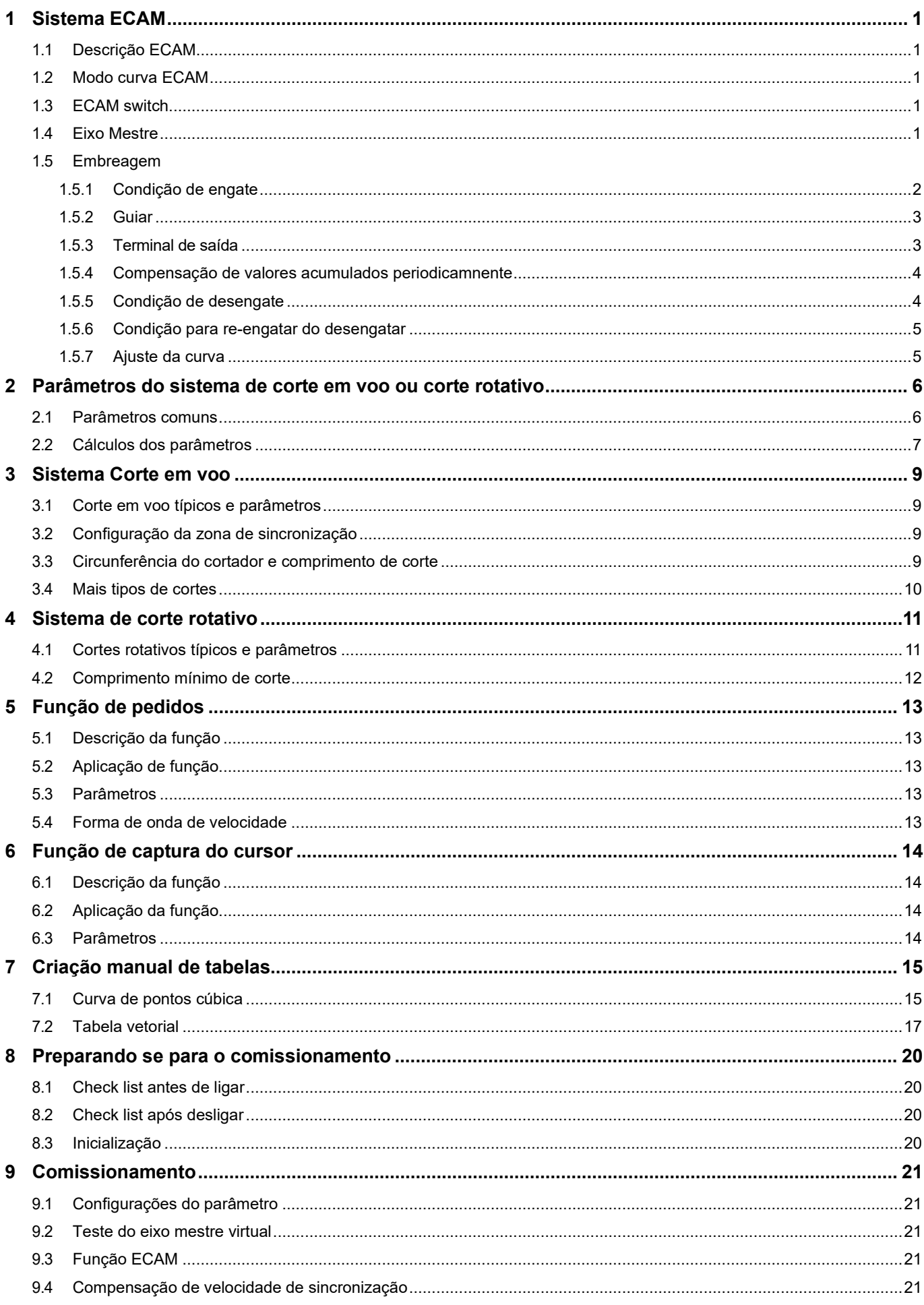

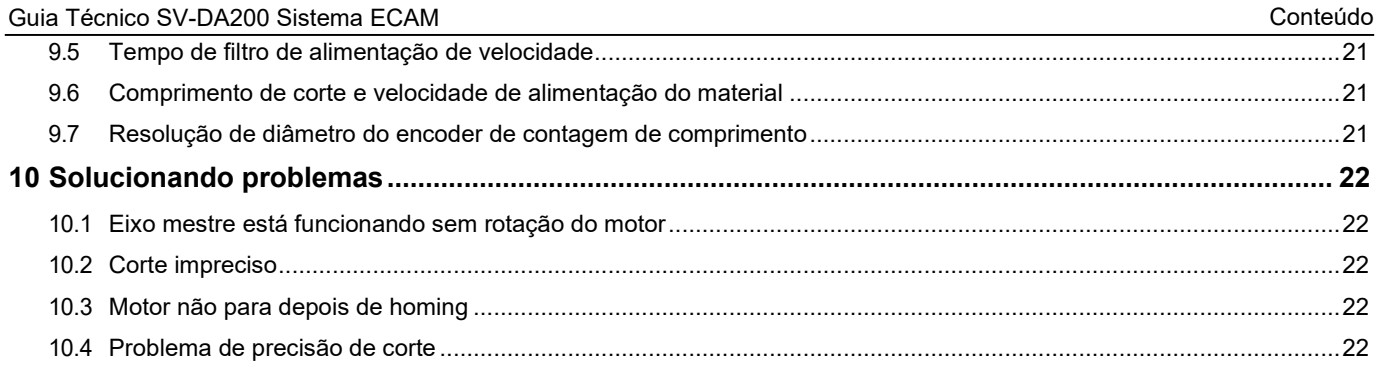

### <span id="page-3-0"></span>**1 Sistema ECAM**

#### <span id="page-3-1"></span>**1.1 Descrição do ECAM**

Curva de came eletrônico (ECAM), é uma curva com função que usa a entrada de pulso do eixo mestre (ou seja, eixo pulsado, encoder) como X e usa a saída do servo motor (ou seja, eixo cam) como Y= F(X). O ECAM é usado principalmente em cenários nos quais se controla a posição, interpolação, ângulo e velocidade do eixo mestre. Com as seguintes vantagens; fácil de usar, menor manutenção, aumento de produtividade, o ECAM substitui os tradicionais cames mecânicos..

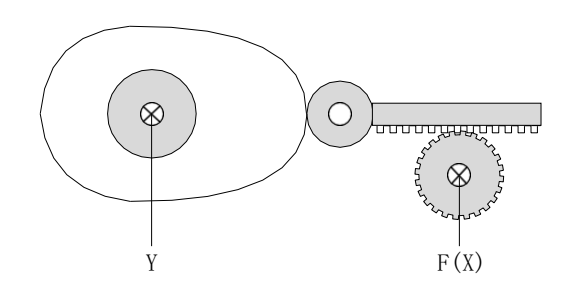

#### <span id="page-3-2"></span>**1.2 Modo curva ECAM**

P7.00: Selecione a curva do came. [0] Tabela criada manualmente; [1] Tabela vetorial; [2] Curva de corte rotativo; [3] curva de corte em voo

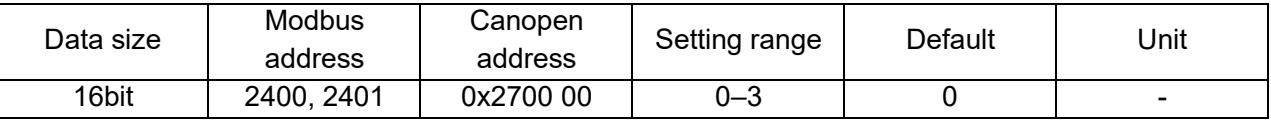

#### <span id="page-3-3"></span>**1.3 ECAM switch**

P7.01: Habilita parâmetros ECAM. [0] Desabilita; [1] Habilita

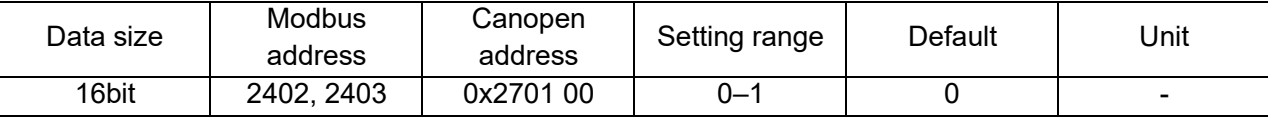

P7.02: Selecione a fonte de habilitação do ECAM. [0] Parâmetros; [1] Terminal

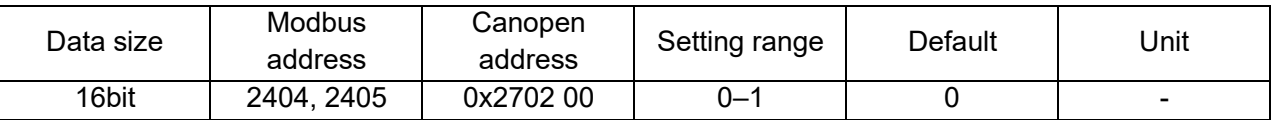

#### <span id="page-3-4"></span>**1.4 Eixo mestre**

P7.03: Origem do eixo mestre. [0] Entrada de pulso; [1] Segundo encoder; [2] Eixo mestre virtual

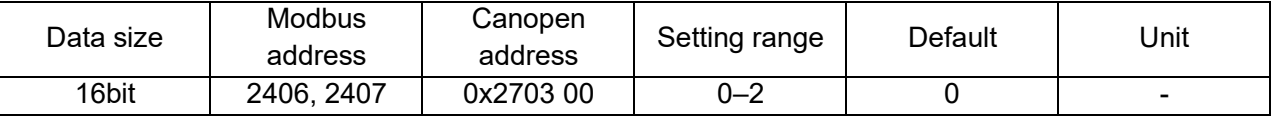

P7.04: Resoluções do eixo cam N

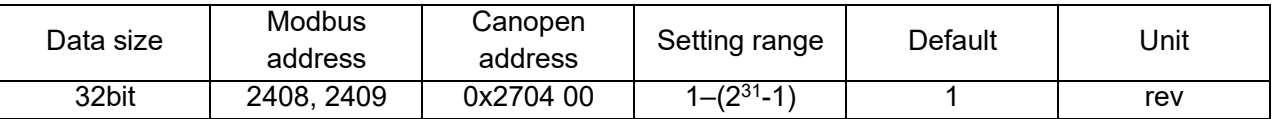

P7.05: Entrada de pulso do eixo mestre correspondente às resoluções do eixo came N.

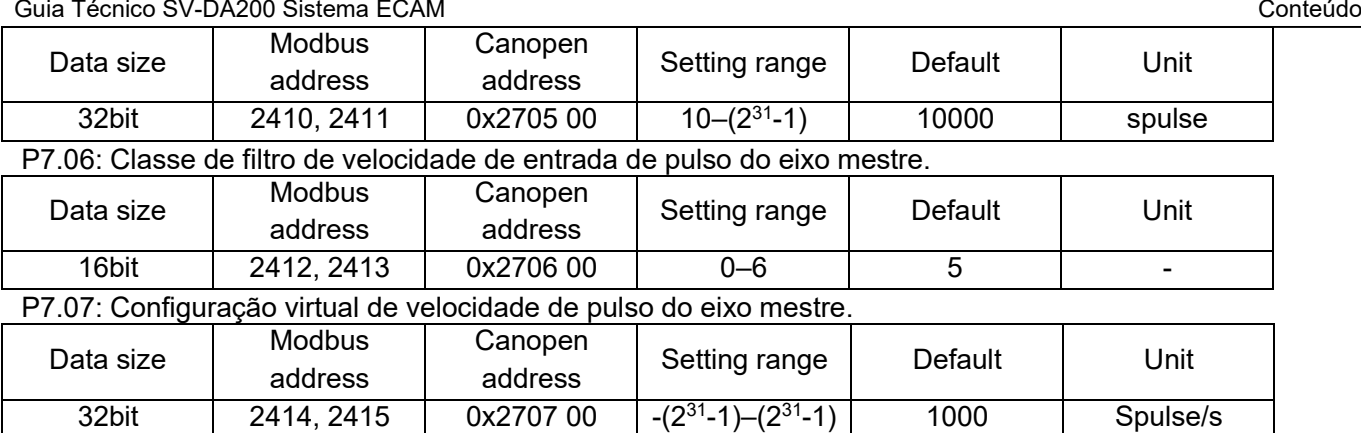

#### <span id="page-4-0"></span>**1.5 Embreagem**

#### <span id="page-4-1"></span>**1.5.1 Condições de engate**

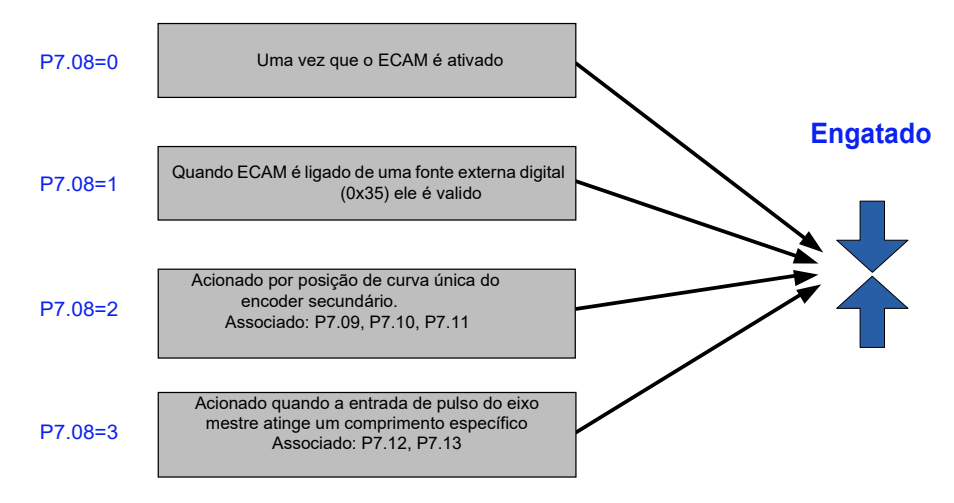

#### P7.08: Condição de engate ECAM.

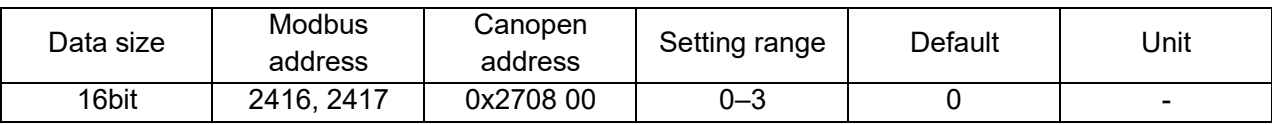

P7.09: Posição do encoder secundário disparando o desengate do ECAM.

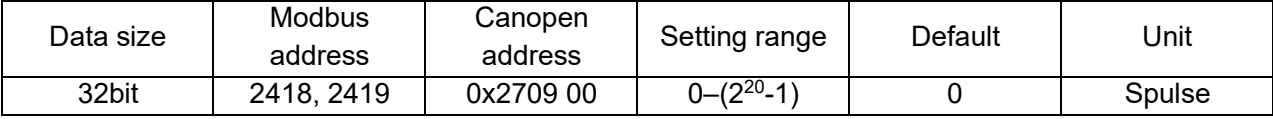

P7.10: Coeficiente de compensação de posição do encoder secundário no desengate da ECAM.

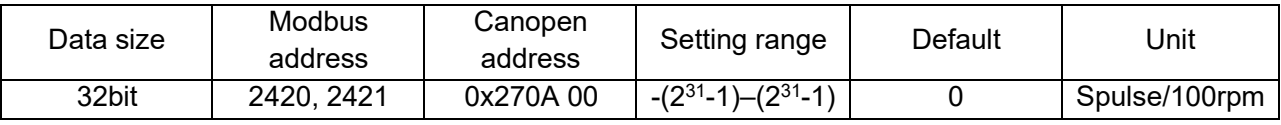

P7.11: Direção do disparo do ECAM acionada pelo encoder secundário. [0] A frente; [1] Reverso;

[2] Bidirecional

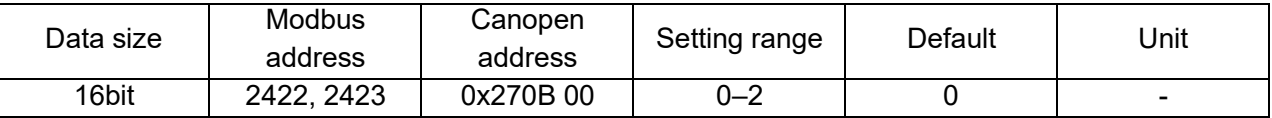

P7.12: Fonte da contagem do comprimento fixo ECAM. [0] Entrada de pulso; [1] encoder secundário ; [2] Eixo mestre virtual.

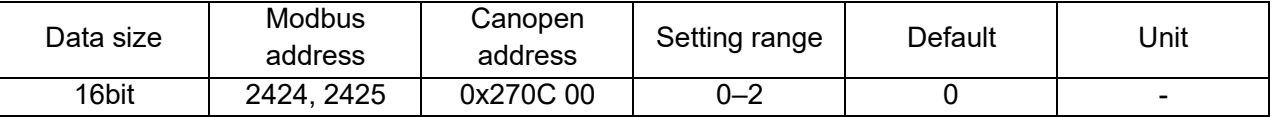

#### P7.13: Comprimento da contagem do comprimento fixo ECAM

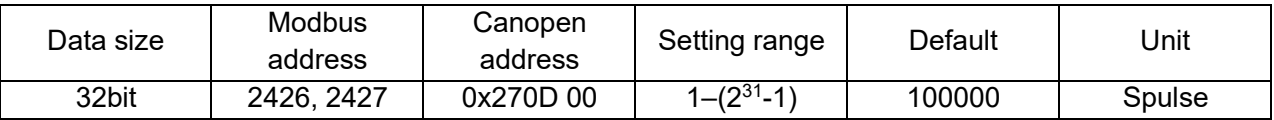

#### <span id="page-5-0"></span>**1.5.2 Guia**

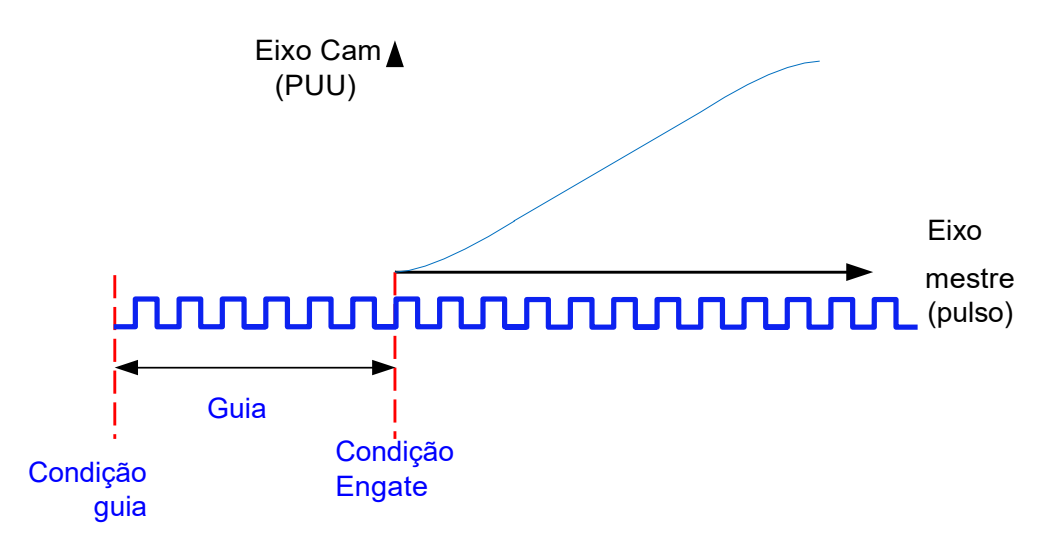

Guia: indica os pulsos gerados para o atraso após as condições do engate serem atendidas, mas antes do ECAM se engatar.P7.14: Avanço único, ou seja, adiantamento necessário para o primeiro engate.

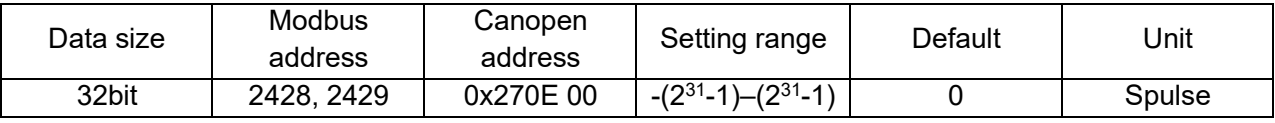

P7.15: Guia periodica, ou seja, a guia necessária para o re-engate após a entrada da ECAM no estado de liderança, uma vez que a condição de desengate é atendida.

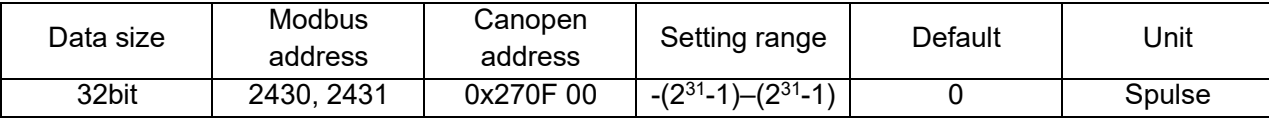

#### <span id="page-5-1"></span>**1.5.3 Terminal de saída**

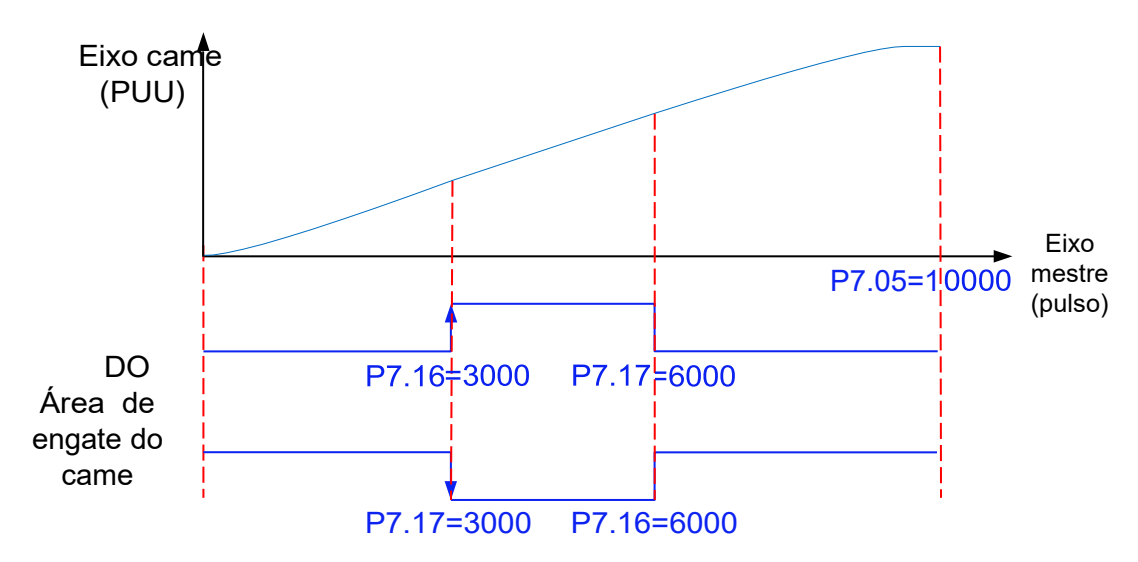

<span id="page-6-1"></span>P7.16: Saída digital de direção positiva na zona de engate.

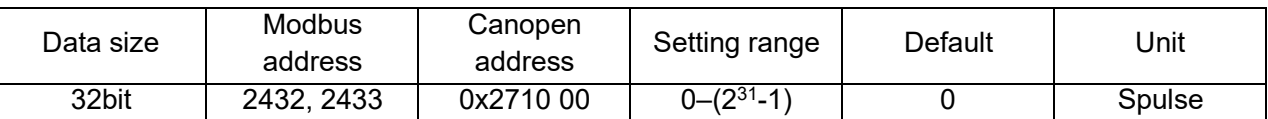

P7.17: Saída digital de direção negativa na zona de engate.

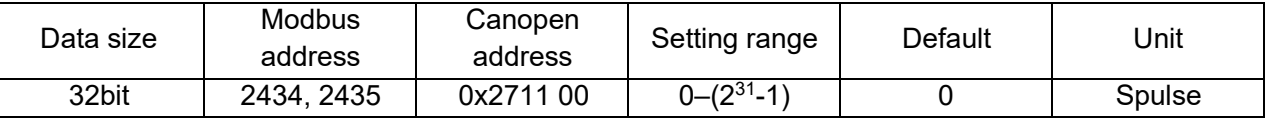

P7.18: Atraso compensação pela saída digital na zona de engate.

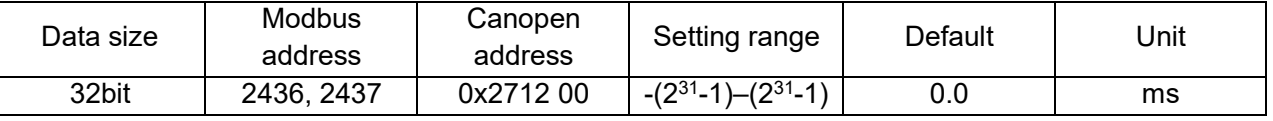

#### <span id="page-6-0"></span>**1.5.4 Compensação de valores acumulados periodicamente**

#### P7.19: Zerando os ciclos de execução do eixo da câmera acumulados em estado de engrenar.

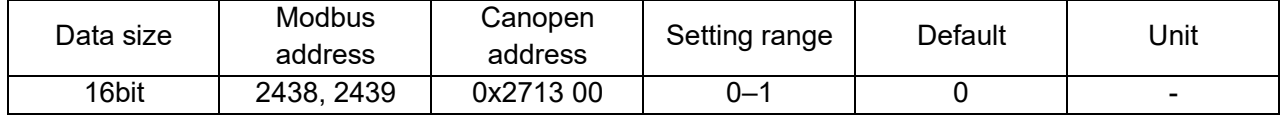

#### **1.5.5 Condições de desengate.**

P7.20: Condições de desengate

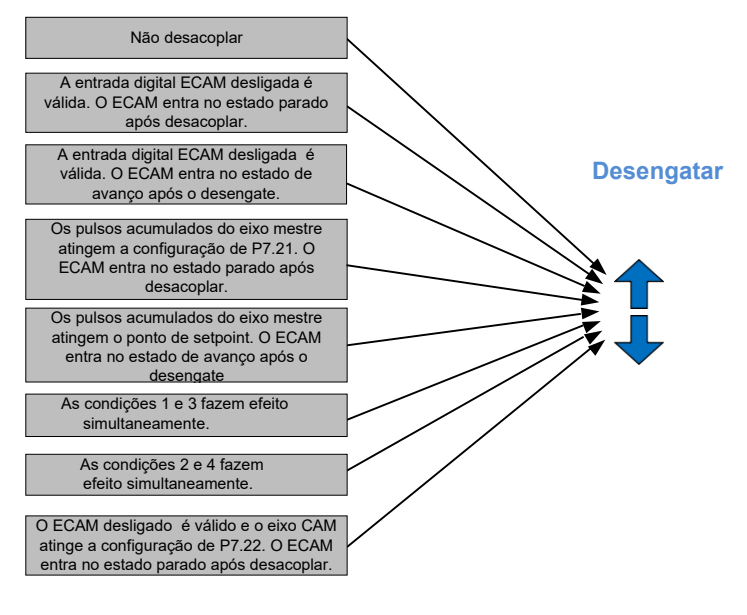

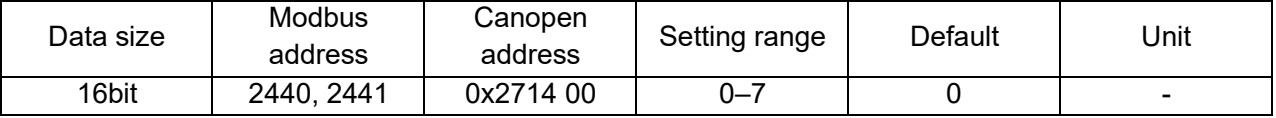

#### P7.21: Posição do eixo mestre no desengate.

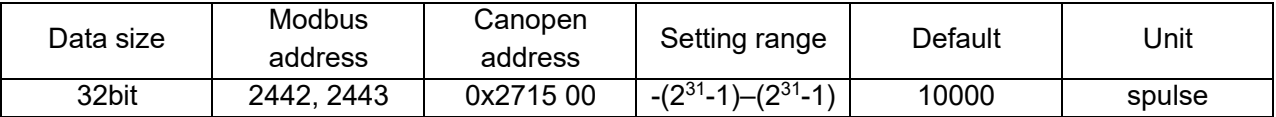

P7.22: Posição do eixo Cam no desengatamento.

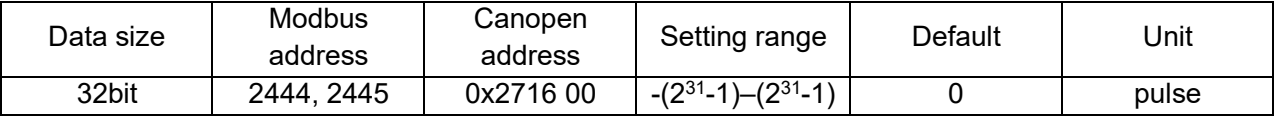

#### <span id="page-7-0"></span>**1.5.5 Condição para re-engatar do desengate**

P7.23: Modo de reengatar ECAM. [0] Re-engatar desde o início do momento de engate; [1] Re-engatar da última posição de de-engatar

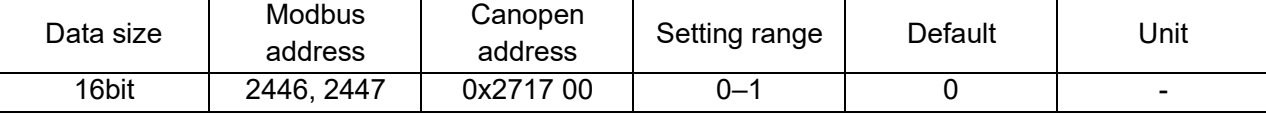

P7.24: Comece a engatar do ponto.

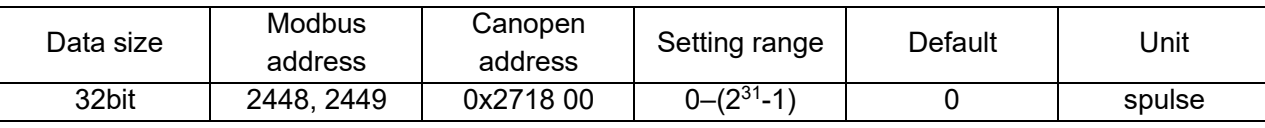

P7.27: Comece a re-engatar do ângulo.

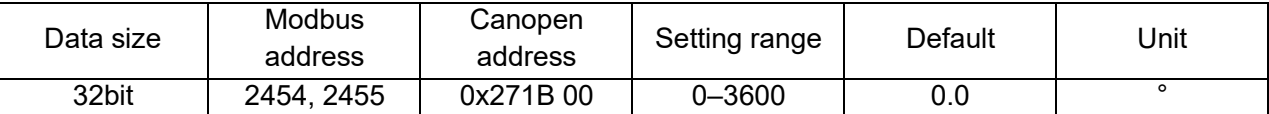

#### <span id="page-7-1"></span>**1.5.6 Curvas de ajuste**

P7.25: Tempo de compensação da posição da curva do CAM, ou seja, movimento lateral da curva.

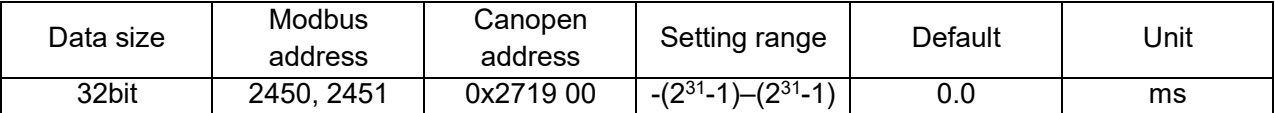

P7.26: Multiplicação de dados de tabela ECAM, ou seja, ampliando ou saindo no eixo Y da curva.

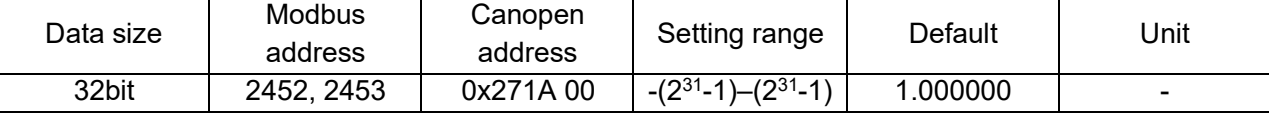

### <span id="page-8-0"></span>**2 Parâmetros comuns do sistema de corte em voo/faca rotativa**

#### **2.1 Parâmetros comuns**

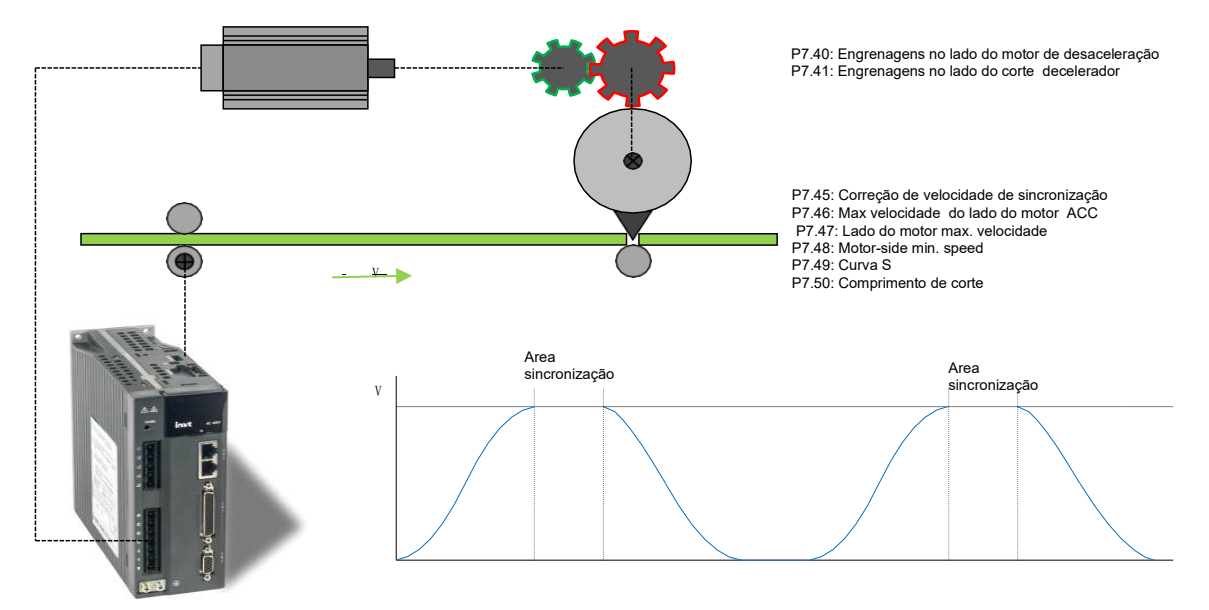

#### P7.40: Engrenagens no lado do motor de desaceleração.

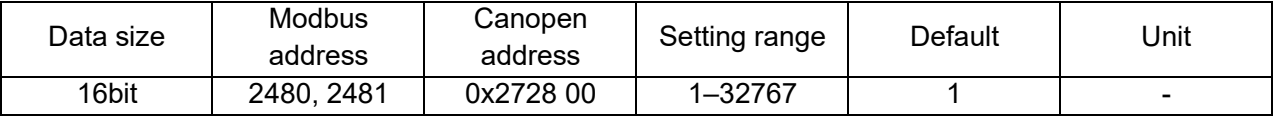

#### P7.41: Engrenagens no lado do corte decelerador.

![](_page_8_Picture_327.jpeg)

#### P7.42: Diâmetro cilindro do eixo do encoder, contagem de comprimento.

![](_page_8_Picture_328.jpeg)

P7.43: PPR do encoder contagem de comprimento.

![](_page_8_Picture_329.jpeg)

P7.44: Velocidade de alimentação do material.

![](_page_8_Picture_330.jpeg)

P7.45: Correção de velocidade de sincronização (para o eixo da CAM).

![](_page_8_Picture_331.jpeg)

P7.46: Máx. velocidade de ACC/DEC do lado do motor.

![](_page_8_Picture_332.jpeg)

P7.47: Velocidade máx. Motor.

![](_page_9_Picture_285.jpeg)

P7.48: Velocidade min. do motor.

![](_page_9_Picture_286.jpeg)

#### P7.49: Curva S ACC/DEC.

Os números a seguir mostram as formas de onda de velocidade com P7,49 definidos para 0,1% e 20%, respectivamente.

![](_page_9_Figure_8.jpeg)

![](_page_9_Picture_287.jpeg)

P7.50: Comprimento de corte.

![](_page_9_Picture_288.jpeg)

#### <span id="page-9-0"></span>**2.2 Cálculo do parâmetro**

Se o parâmetro de comprimento de corte for modificado em estado engatado, a modificação entrará em vigor após a re-entrada da curva antes que a zona de sincronização seja fechada.

Se um parâmetro for modificado em estado parado e P7.60 for definido como "Cálculo do parâmetro é válido", a modificação entra em vigor imediatamente.

R1.40: Condição de cálculo do parâmetro e possível causa.

[0] Condição inicial

[1] Velocidade de sincronização excessivamente alta: A velocidade de alimentação do material é maior do

que a velocidade máxima do motor.

- [2] Velocidade de sincronização excessivamente baixa: A velocidade de alimentação do material é menor que a velocidade máxima do motor.
- [3] Zona de não sincronização negativa: O ângulo da zona de sincronização é muito grande.
- [4] Tempo da zona não sincronização negativa: O ângulo da zona de sincronização é muito grande
- [5] Diferença de ângulo de zona de não sincronização excessivamente alta 1: A velocidade de alimentação

do material é muito alta ou o ângulo da zona de sincronização é muito grande..

- [6] Diferença de ângulo de zona de não sincronização excessivamente alta 2: A velocidade de alimentação
- do material é muito alta ou o ângulo da zona de sincronização é muito grande.
- [7] Diferença de ângulo de zona de não sincronização excessivamente baixa 1: A velocidade de alimentação do material é muito alta ou o ângulo da zona de sincronização é muito grande.

[8] Diferença de ângulo de zona de não sincronização excessivamente baixa 2: A velocidade de alimentação do material é muito alta ou o ângulo da zona de sincronização é muito grande.

[9] P0.22 definido para 0: O PPR (Pulsos Por Rotação) motor é 0.

[10] Cálculo do parâmetro válido.

[11] Ângulo negativo da zona de retorno: A distância para a sincronização ou zona ACC é muito grande.

- [12] Tempo da zona de retorno negativo: A distância para a sincronização ou zona ACC é muito grande.
- [13] Ângulo de zona de retorno excessivamente pequeno: A distância para a sincronização ou zona ACC é muito grande.
- [14] Comprimento de corte excessivamente pequeno: O comprimento de corte é inferior a R1.33 (comprimento de corte da faca rotativa).

[15] Mecanismo de corte movendo-se sobretravel: A distância para a sincronização ou zona ACC é muito grande.

**Nota:** P7.44 deve ser configurado corretamente para melhor desempenho de proteção. Recomenda-se que a velocidade de alimentação do material seja definida para o máximo.

## <span id="page-11-0"></span>**3 Sistema de corte rotativo**

#### <span id="page-11-1"></span>**3.1 Parâmetros Típicos do corte rotativo.**

O eixo mestre é o eixo de alimentação do material, responsável por movimentar materiais em velocidade constante e transmitir pulsos de modo a controlar o eixo da CAM, apresentando ações contínuas sem parar. O eixo do CAM controla as ações do corte e controla as velocidades rotativas do cortador com base na largura da zona de sincronização e no comprimento do corte.

P7.51: Contador de corte.

![](_page_11_Picture_203.jpeg)

P7.52: Diâmetro do contador.

![](_page_11_Picture_204.jpeg)

P7.53: Ângulo da zona de sincronização.

![](_page_11_Picture_205.jpeg)

Ângulo da zona de sincronização + ângulo da zona de não sincronização = 2PI/(Contagem de cortador)

#### **3.2 Ajuste da zona de sincronização**

Para garantir o corte suave, os cortadores devem estar totalmente localizados na zona de sincronização durante o corte. Para cortes/embalagens com zonas de selagem quente, requer cortadores mais espessos e, portanto, uma zona de sincronização maior deve ser definida. Como a distância móvel do eixo CAM é fixa, uma velocidade mais alta do eixo CAM indica que o servo tem maior possibilidade de atingir o estado de saturação. Como uma zona de sincronização mais ampla requer uma maior velocidade do eixo do CAM, o limite no comprimento mínimo de corte é maior.

<span id="page-11-2"></span>![](_page_11_Figure_14.jpeg)

#### **3.3 Circunferência do cortador e comprimento de corte**

Circunferência do cortador > Comprimento de corte: O eixo escravo tem uma velocidade maior do que o eixo mestre, mas eles têm a mesma velocidade durante o corte.

Circunferência do cortador < Comprimento de corte: O eixo escravo tem uma velocidade menor do que o eixo mestre, mas eles têm a mesma velocidade durante o corte.

![](_page_12_Figure_5.jpeg)

![](_page_12_Picture_133.jpeg)

#### <span id="page-12-0"></span>**3.4 Mais cortadores**

A relação da distância do movimento do cortador para o comprimento de corte muda à medida que o número de cortadores aumenta. Se outras condições permanecerem inalteradas, mais cortadores indicam menor comprimento de corte.

![](_page_12_Figure_9.jpeg)

#### <span id="page-13-0"></span>**4 Sistema corte em voo.**

#### <span id="page-13-1"></span>**4.1 Parâmetros Típicos do corte em voo.**

No sistema de corte rotativo, quando o eixo mestre é o alimentador de materiais e avança, o eixo escravo avança e alcança a velocidade de alimentação do material do eixo mestre, e mantém a sincronização com o eixo mestre durante o corte. Após o corte, o mecanismo de corte é desligado. Em seguida, o sistema de corte rotativa desacelera para zero e move para a posição inicial inversamente para iniciar a próxima tesoura rotativa.

![](_page_13_Figure_5.jpeg)

P7.55: Passo do fuso.

![](_page_13_Picture_239.jpeg)

P7.56: Distância para acelerar a zona de captura.

![](_page_13_Picture_240.jpeg)

P7.57: Distância à zona de sincronização.

![](_page_13_Picture_241.jpeg)

P7.58: Limite do curso.

![](_page_13_Picture_242.jpeg)

Se a distância até a zona de catch-up de velocidade for a mesma da zona DEC, certifique-se do seguinte: 2 \* P7.56 + P7.57 < P7.58

#### <span id="page-14-0"></span>**4.2 Mínimo comprimento de corte**

A distância até a zona de captura de velocidade tem impacto tanto na velocidade de aceleração A e R1.33 (comprimento de corte min. ). Observe que o corte só pode ser realizado normalmente quando o comprimento de corte que você definiu for maior do que o comprimento mínimo de corte.

### <span id="page-15-0"></span>**5 Função de pedido/multiplo comprimentos**

#### **5.1 Descrição da função**

A função de pedido indica a aplicação de múltiplos comprimentos de corte dentro de um período de processamento. SV-DA200 pode planejar curvas de CAM com base em comprimentos de corte.

#### <span id="page-15-1"></span>**5.2 Aplicação da função**

P7.61-P7.79 especificam 10 grupos de pedidos. P7.50 indica o comprimento de corte padrão, registrando o menor comprimento de corte nas ordens. Quando a função de encomenda não é necessária, você só precisa definir a contagem de corte de outros grupos para 0.

#### <span id="page-15-2"></span>**5.3 Parâmetros**

P7.50: Comprimento de corte/comprimento da ordem 0.

P7.61: Comprimento e contagem para ordens de 1 a 9.

![](_page_15_Picture_108.jpeg)

P7.62–P7.79: Comprimento e contagem para ordens de 1 a 9.

#### <span id="page-15-3"></span> **5.4 Forma de onda de velocidade**

![](_page_15_Picture_109.jpeg)

![](_page_15_Figure_14.jpeg)

#### <span id="page-16-0"></span>**6 Função de captura de cursor**

#### **6.1 Descrição da função**

A função de captura do cursor indica que as curvas são ajustadas em tempo real de acordo com sinais de cursor para que o corte seja realizado após o cursor.

#### <span id="page-16-1"></span>**6.2 Aplicação da Função**

P7.80-P7.84 são parâmetros relacionados ao cursor. P7.80 indica se habilita a função de captura do cursor. Se a função estiver ativada, o ECAM iniciará e executa o corte automaticamente de acordo com sinais de cursor. Se a função estiver desativada, o ECAM realizará corte de comprimento fixo.

#### <span id="page-16-2"></span>**6.3 Parâmetros**

P7.80: Habilita a captura do cursor.

![](_page_16_Picture_257.jpeg)

P7.81: O sensor cursor compensou, ou seja, a distância do sensor cursor até o ponto de corte. (A distância deve ser maior do que o comprimento de corte.)

![](_page_16_Picture_258.jpeg)

P7.82: Cursor sensor window. A cursor signal takes effect only when the signal is within the window specified by P7.82.

![](_page_16_Picture_259.jpeg)

P7.83 Janela do sensor de cursor. Um sinal cursor só faz efeito quando o sinal está dentro da janela especificada por P7.82.

![](_page_16_Picture_260.jpeg)

P7.84: Forma de compensação cursor. 0: Compensar no próximo período. 1: Compensar no período atual.

![](_page_16_Picture_261.jpeg)

### <span id="page-17-0"></span>**7 Criação manual de tabelas**

#### <span id="page-17-1"></span>**7.1 Interpolação**

Recomenda-se o a utilização do INVTServoPlorer V4.17. Inicie o software.

![](_page_17_Picture_58.jpeg)

A interface de exibição da curva de interpolação é semelhante com à seguinte:

![](_page_17_Picture_59.jpeg)

Com base na situação real, você pode escolher:

- Importar dados de um arquivo, ou seja, importar o arquivo de dados editado para o computador superior.
- Exportar dados para um arquivo, ou seja, exportar os dados no retângulo vermelho na figura para um arquivo. Em seguida, você pode editar os dados do ECAM no arquivo Excel gerado.
- Baixar dados para a unidade, ou seja, baixar dados do computador superior para a unidade. Você pode determinar se os parâmetros baixados são necessários verificando a configuração de P7.30.

Carregar (Upload) dados da unidade, ou seja, habilitar o computador superior a ler dados

da unidade. Editar o arquivo de dados ECAM.

![](_page_18_Picture_123.jpeg)

Depois de importar o arquivo de dados para o computador superior, clique em Draw

O computador superior desenha automaticamente curvas de velocidade e posição.

![](_page_18_Figure_7.jpeg)

Curva de teste do eixo virtual: Coloque P7.03 (fonte de eixo Mestre) no eixo mestre virtual (a configuração só entra em vigor após a reinicialização) e defina P7.01 (Habilitar parâmetros ECAM) para 1.

Seleção de osciloscópio: R1.25, posição do eixo da câmera no ponto de engajamento da ECAM; R1.31: Saída de alimentação de velocidade do eixo da câmera ECAM.

Depois de realizar o teste, você pode restaurar os parâmetros e habilitar o servo motor. Então o sistema pode funcionar corretamente.

![](_page_19_Figure_2.jpeg)

#### <span id="page-19-0"></span>**7.2 Tabela vetorial**

**The Committee of the Committee** 

Recomenda-se que utilize o INVT ServoPlorer V4.17. Inicie o software.

![](_page_19_Picture_59.jpeg)

A interface de exibição de tabulação vetorial é a seguinte:

![](_page_20_Picture_57.jpeg)

Com base na situação real, você pode escolher:

- Adicionar ou excluir pontos de dados.
- Importar ou exportar, ou seja, importar um arquivo de dados para o computador superior ou exportar dados do computador superior para um arquivo Excel.
- Baixar dados do computador superior para a unidade ou ativar o computador superior para ler dados da unidade.

![](_page_20_Picture_58.jpeg)

Editar o arquivo de dados ECAM.

Depois de importar o arquivo de dados para o computador, clique **Draw**.

O computador superior desenha automaticamente curvas de velocidade e posição.

#### Guia Técnico SV-DA200 Sistema ECAM Criando tabelas manuais

![](_page_21_Figure_2.jpeg)

Curva de teste do eixo virtual: Coloque P7.03 (fonte de eixo Mestre) no eixo mestre virtual (a configuração só entra em vigor após a reinicialização) e defina P7.01 (Habilitar parâmetros ECAM) para 1.

Seleção de osciloscópio: R1.25, posição do eixo da câmera do ponto de engajamento do ECAM; R1.31, saída de alimentação de velocidade do eixo da câmera ECAM.

Depois de realizar o teste, você pode restaurar os parâmetros e habilitar o servo motor. Em seguida, o sistema pode funcionar corretamente.

![](_page_21_Figure_6.jpeg)

### <span id="page-22-0"></span>**8 Preparação para comissionamento**

#### <span id="page-22-1"></span>**8.1 Verificação antes de ligar**

- Garantir que os cabos de alimentação da unidade servo e do motor estejam corretos.
- Certifique-se de que a fiação externa seja bem executada de acordo com o diagrama elétrico.
- Depois que a fiação estiver concluída, verifique se a potência de 24V está conectada ou com curtocircuito inversamente usando um multimetro.

Você pode ligar o equipamento e realizar o teste somente depois de todos os itens de verificação anteriores atenderem aos requisitos.

#### <span id="page-22-2"></span>**8.2 Verificação após a desligamento**

- Garantir que todos os dispositivos sejam exibidos corretamente.
- Garantir que todos os sinais dos sensores estejam normais.

#### <span id="page-22-3"></span>**8.3 Startup**

Você só pode realizar a inicialização depois que as posições mecânicas forem determinadas e não houver risco de segurança do pessoal.

#### <span id="page-23-0"></span>**9 Comissionamento**

#### <span id="page-23-1"></span>**9.1 Configurações de parâmetro**

Defina curvas e parâmetros de câmera com base na situação real. Recomenda-se que p2.10 (Speed feedforward) seja definido para 100%.

Após a configuração, clique no botão para validar o cálculo do parâmetro e certifique-se de que R1.40 indica que o cálculo do parâmetro é válido.

#### <span id="page-23-2"></span>**9.2 Teste do eixo mestre virtual**

Você pode definir P7.03 (fonte do eixo Mestre) no eixo mestre virtual (a configuração só entra em vigor após a reinicialização) e usar o osciloscópio do computador superior para monitorar R1.20-R1.60. Desta forma, você pode verificar se as curvas estão corretas mesmo que o equipamento não seja iniciado.

#### <span id="page-23-3"></span>**9.3 Função ECAM**

Você pode definir P7.01 ou P7.02 para habilitar a função ECAM através de parâmetros ou terminais. Depois que a função ECAM estiver ativada, os dispositivos funcionam corretamente.

#### <span id="page-23-4"></span>**9.4 Compensação de velocidade de sincronização**

Quando materiais grossos precisam ser cortados ou uma maior velocidade de sincronização é necessária, você pode aumentar a compensação da velocidade de sincronização, mas isso afetará a velocidade de alimentação do material. Recomenda-se aumentar a configuração em 5% para cada ajuste.

#### <span id="page-23-5"></span>**9.5 Velocidade do tempo do filtro de alimentação**

Geralmente, o ECAM adiciona o feed de velocidade para a direção de 100%, enquanto o eixo do encoder mestre tem uma resolução baixa e, portanto, recomenda-se que o tempo de filtro de alimentação de velocidade seja aumentado em 1ms a 2ms.

#### <span id="page-23-6"></span>**9.6 Comprimento de corte e velocidade de alimentação do material**

O comprimento de corte tem um impacto na velocidade de alimentação do material. Em princípio, mudar o comprimento de corte requer alterar a velocidade de alimentação do material. Você pode definir a velocidade de alimentação do material à velocidade máxima permitida pelo corte normal. Se o comprimento de corte for muito curto, o cálculo do parâmetro falhará. Neste caso, você pode alterar a velocidade de alimentação do material para o cálculo do parâmetro para ter sucesso.

#### <span id="page-23-7"></span>**9.7 Resolução de diâmetro do codificador de contagem de comprimento**

Considerando a precisão, a resolução de diâmetro do codificador de contagem de comprimento pode conter apenas dois lugares decimais.

### <span id="page-24-0"></span>**10 Solução de problemas**

#### <span id="page-24-1"></span>**10.1 Eixo mestre está funcionando sem rotação do motor**

- erifique se o servo drive informa um alarme de falha.
- Verifique o sinal do codificador do eixo mestre monitorando o feedback da velocidade de entrada de pulso é normal na tela sensível ao toque.
- Verifique se a unidade de servo está habilitada através do sinal de ativação.
- Verifique as configurações do parâmetro servo. Ou seja, verifique se os parâmetros de servo estão corretamente definidos de acordo com a tabela do parâmetro e certifique-se de que R1.40 indica que o cálculo do parâmetro é válido.

#### <span id="page-24-2"></span>**10.2 Corte impreciso**

- Verifique se a posição inicial é devolvida. Se não, cortar pode ser impreciso.
- Verifique se o comprimento de corte está correto. Se não, corrija a configuração.

#### **10.3 Motor não para depois de homing**

A causa possível é que o sensor de homing não detecta o sinal. Neste caso, você pode mover manualmente o mecanismo para sensor de homing. Se o interruptor não estiver ligado, o sensor pode estar muito longe do ponto de detecção,ou a fiação do sensor pode estar incorreta, ou o sensor é anormal.

#### <span id="page-24-3"></span>**10.4 Problema de precisão de corte**

- A velocidade do eixo mestre flutua bruscamente. A causa possível é que o dispositivo de alimentação do material funciona instável, o sinal do encoder de contagem de comprimento está falhando, ou os materiais escorregam.
- A velocidade do eixo mestre é muito alta, excedendo a velocidade máxima de alimentação do material.
- Existem configurações incorretas do parâmetro. Verifique se o comprimento de corte é menor do que o comprimento mínimo de corte e o cálculo do parâmetro é bem sucedido.

#### **Precauções**

- **Recomenda-se que os motores utilizem encoders absolutos para estes tipos de aplicações ECAM e a precisão do encoder de contagem de comprimento seja definida o mais alto possível.**
- **Não coloque as mãos nas facas rotativos se a máquina encontrar um problema de travamento. Desligue o servo ou desligue a energia primeiro antes de realizar qualquer operação.**
- **Os direitos autorais e a tradução deste guia pertencem à Kalatec Automação.**
- **Este guia fornece orientações para que usuários utilizem o comissionamento das funções ECAM. Não use para outros fins.**